$\frac{0 \sqrt{10}}{\frac{1}{0 \text{ P T I C S}}}$ 

 $o \sqrt{isio}$ 

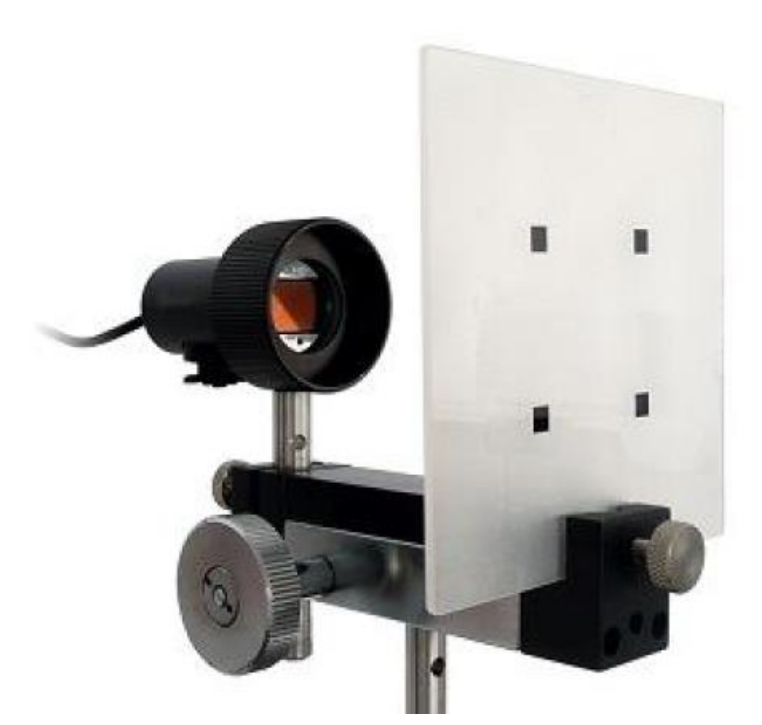

# **M anuel de**

## **l'utilisateur**

**203279**

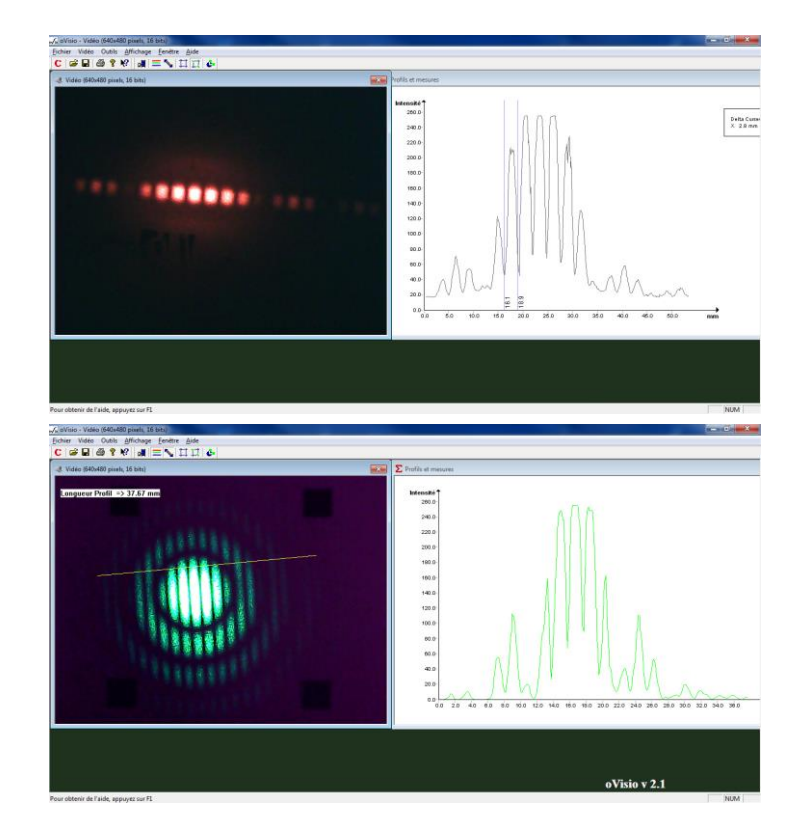

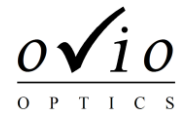

Vous venez de faire l'acquisition d'oVisio. Nous vous en félicitons, et vous invitons à consulter dès maintenant la documentation.

## **oVisio, première installation**

## *Contenu à la livraison, points à vérifier*

Votre matériel a fait l'objet de contrôles rigoureux tout au long de sa fabrication. Afin que nous soyons assurés d'une utilisation dans des conditions optimales, nous vous serions reconnaissants de bien vouloir contrôler le matériel à sa réception. Vos éventuelles démarches de régularisation seront ainsi simplifiées. En cas de doute, n'hésitez pas à contacter nos services en vous munissant des éventuels documents se référant à votre commande.

#### Eléments livrés

- Caméra numérique HD de type webcam
- Dispositif de réglage de la distance de travail
- Ecran blanc de travail et écran d'étalonnage
- Logiciel oVisio, notice, mallette de rangement
- oVisio est compatible avec les PC :
	- o Windows XP préconisé (compatible Vista 7 et Seven 32bits et 64bits)
	- o Port USB disponible (USB 2.0 conseillé)
	- o Processeur Intel Celeron ou équivalent
	- o 128Mo de RAM / 30Mo d'espace disque dur

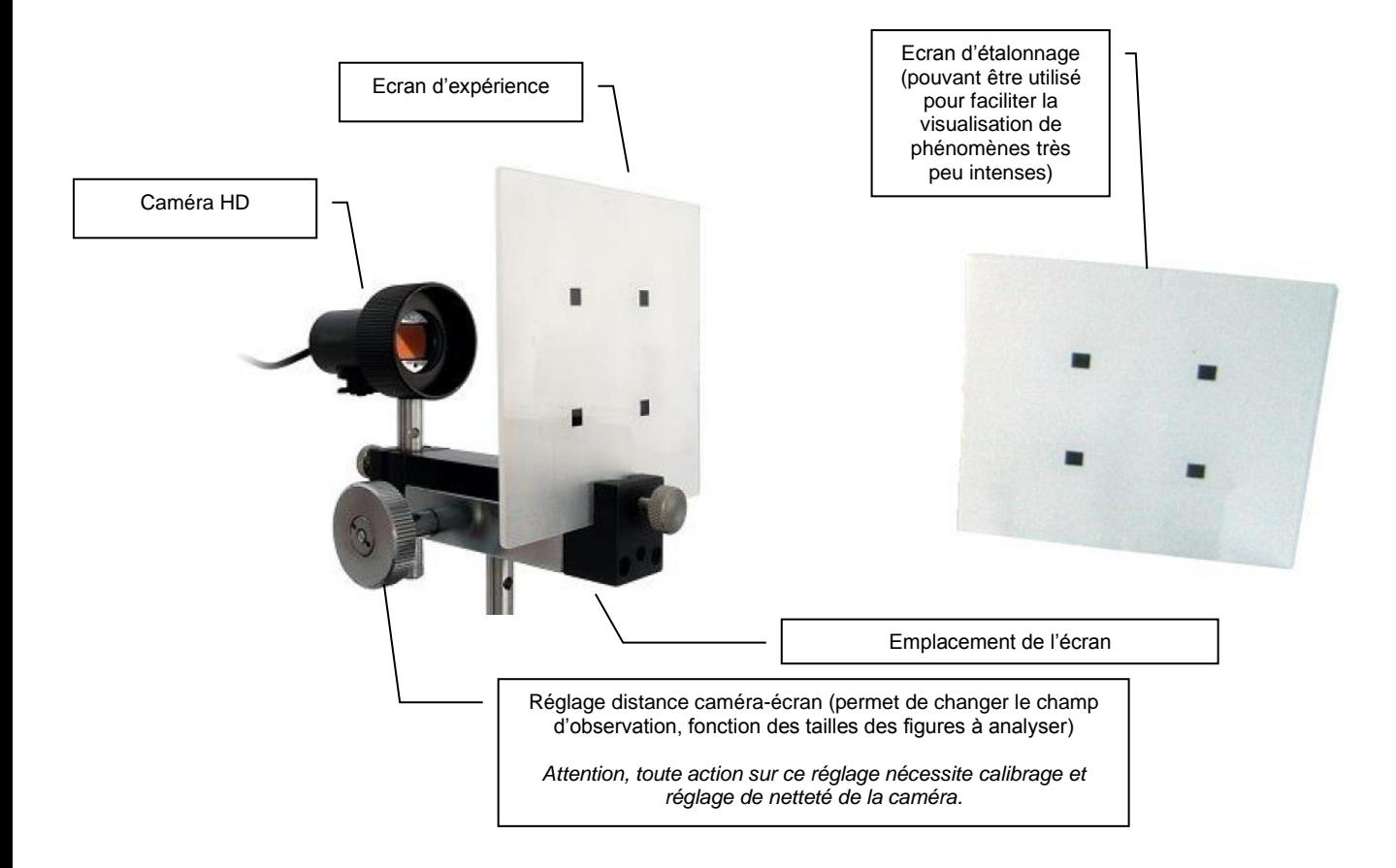

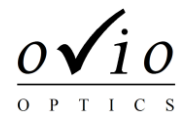

### *Installation et paramétrages*

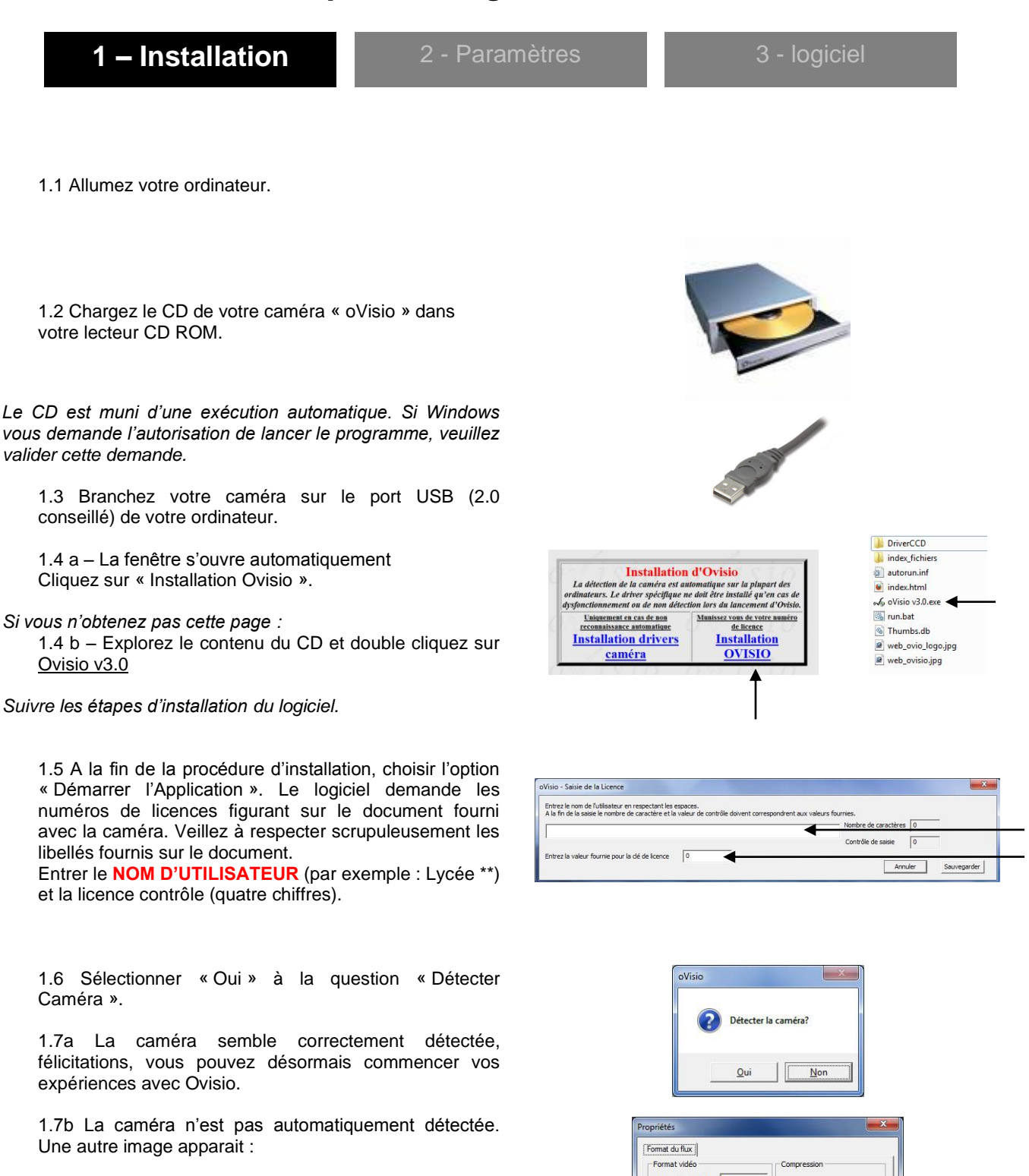

- Désactivez les autres caméras installées sur votre ordinateur, ou choisissez la bonne caméra dans la partie de configuration du logiciel.
- Une image noire apparait ou aucune image n'apparait : Installer alors le driver de la caméra et relancer Ovisio. Si l'image apparait opaque ou anormale, sélectionner l'outil « Vidéo/Réglage/Affichage » et un autre codage que celui utilisé (YUY2 ici).

ndard vidéo : None  $Erf$ eq. d'mages :  $\sqrt{30.000}$  $2t.$   $\Gamma$ **YUY2** aille de sgrtie :  $640 \times 480$  $\alpha$ Annuler Applique **3**

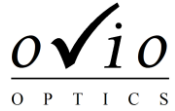

1 - Installation **2 – Paramètres** 3 - logiciel

#### **2.1 Netteté**

2.1.a Installer l'écran dépoli quadrillé sur Ovisio. La face imprimée doit être du côté de la caméra. 2.1.b Reculer au maximum la caméra de l'écran (afin d'obtenir le plus large champ de vue possible). 2.1.c Régler la netteté de la caméra en tournant l'extrémité de la bague de la caméra jusqu'à obtenir une image nette des 4 carrés.

Remarque : si vous êtes amené(e) à changer la position de la caméra et de l'écran, la mise au point  $\rightarrow$ est à retoucher. (vidéo-réglage-caméra)

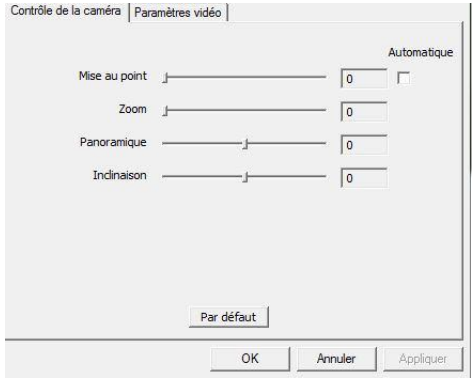

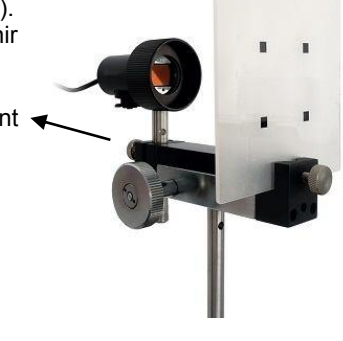

#### **2.2 Etalonnage des distances**

Mettre l'écran d'étalonnage :

- Carrés côté caméra (côté mat).
- Serrez modérément le bouton moleté.

Si nécessaire, vérifiez la netteté en tournant la bague.

- Centrez les carrés par rapport à la caméra.
- Si nécessaire, vérifiez le parallélisme entre la caméra et l'écran.

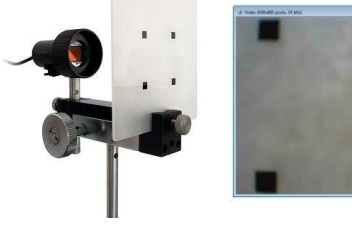

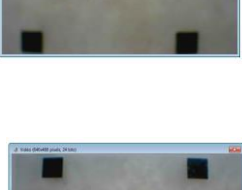

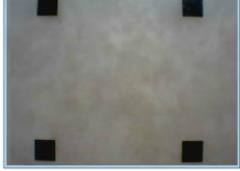

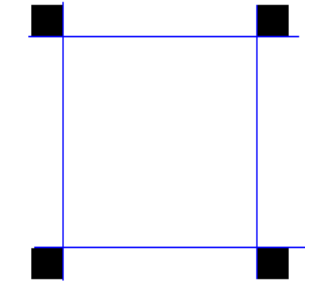

#### 2.2a

Etalonnage en distance, sélectionnez « affiche limites » dans la barre des taches, ensuite « limite »  $\left|\mathbb{H}\right|$ 

Positionnez les curseurs tangents aux bords intérieurs des carrés (la distance intérieure est de 3 cm). Le maniement des curseurs se fait de la manière suivante :

- un clic droit place l'intersection entre deux curseurs.
- un clic gauche place la deuxième intersection.

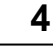

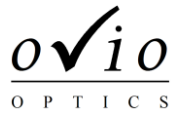

1 - Installation **2 – Paramètres** 3 - logiciel

2.2b Cliquer sur la fenêtre « vidéo » pour que cette dernière devienne active. Vérifier que les distances entre repères indiquent bien 30 en horizontal et vertical (100 sur l'image ci-contre). Si ce n'est pas le cas, voir ci-dessous et revenir à cette étape.

Sélectionnez le menu outil /calibrage, pour le calibrage sauvegardez la mesure en cliquant sur « Accepter et sauver ».

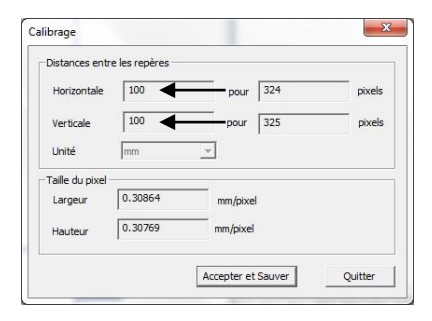

2.2c Sélectionnez Configuration :

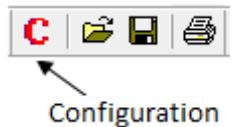

- **-** Cliquez sur l'onglet en bas à droite « graphique »
- **-** Mettre l'affichage en mm (cliquez sur la zone « affichage en » puis sur le bouton « … » qui s'affiche)
- **-** Si les distances de référence n'étaient pas de 30 mm, cliquez sur l'onglet « Calibrage ». Indiquez 30 en « Verticale » et 30 en « Horizontale »

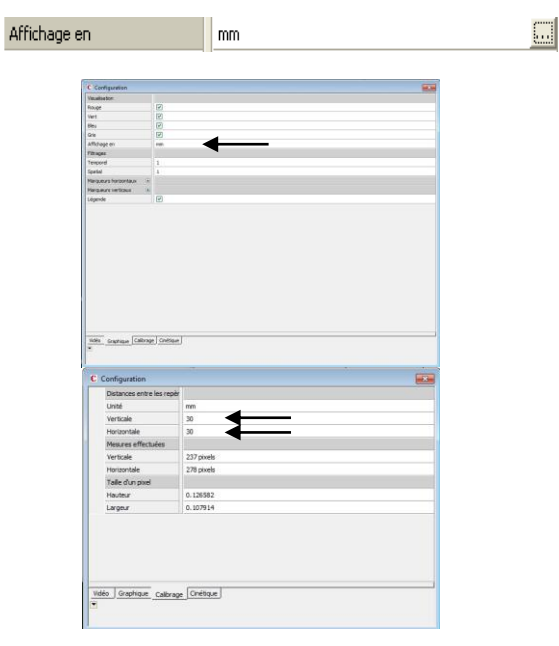

**Nota : pour que ces paramètres soient sauvegardés et conservés lors de vos prochaines utilisations, au moment de quitter le logiciel, cliquer sur « Oui » à l'affichage de la fenêtre suivante :**

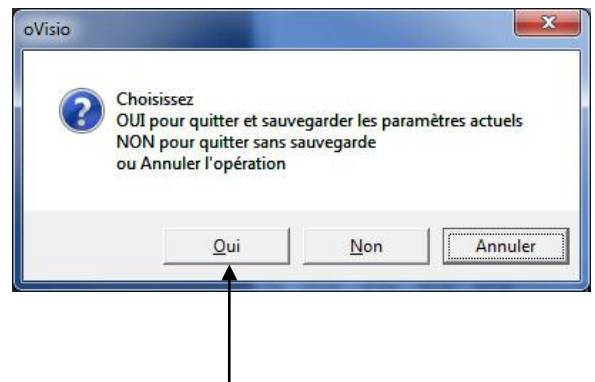

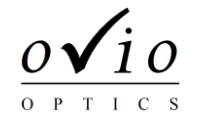

#### **2.3 Paramètres de prise de vue**

Les réglages de la caméra permettent d'ajuster le contraste, la luminosité ainsi que de nombreux paramètres de l'image. Ce menu est accessible depuis l'onglet « Vidéo – Réglages – Caméra ». Pour être utilisable sur les applications d'optique, nous recommandons les réglages suivants :

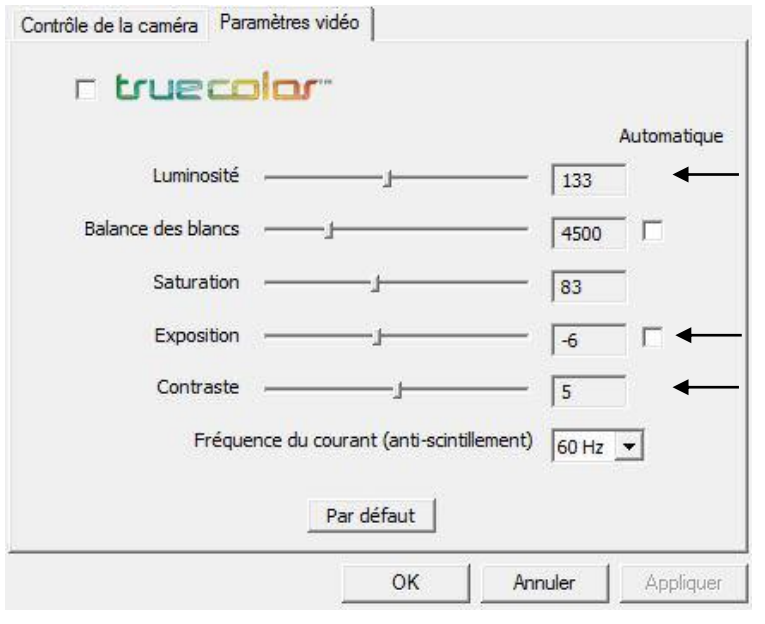

#### **ATTENTION Veillez à décocher tous les paramètres automatiques**

#### **Principaux paramètres :**

Luminosité : affecte le décalage de niveau du signal Contraste : affecte le gain appliqué au signal Correction gamma : affecte la linéarité du capteur

#### **Conseils de réglages hors paramètres conseillés**

En fonction de votre expérience et de l'environnement lumineux de la salle, vous pouvez être amené à changer les paramètres de la caméra. Pour cela, vérifier que votre réglage :

- **-** Ne comprend pas un signal sous exposé (le niveau de signal dans une zone « sombre » reste proche de l'origine, mais visible (le signal d'obscurité correspond bien au niveau « 0 », pas en dessous du niveau « 0 »).
- **-** Permet la saturation des niveaux numériques : un signal trop lumineux plafonne à 255 (8 bits) et pas en dessous.
- **-** La correction gamma reste à 1 (pas de correction) pour réaliser des comparatifs d'intensité du signal.

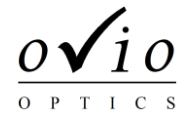

1 - Installation 2 - Paramètres **3 - Logiciel**

Ne sont présentées dans ce document que les fonctions particulières au logiciel Ovisio. Les fonctions classiques (enregistrer, imprimer…) ne sont pas décrites. Pour toute question spécifique : contact@ovio-optics.com

#### **3.0 Mise en œuvre**

Ovisio s'utilise comme un simple écran de travaux pratiques, les observations se font comme sur un écran blanc. Une visualisation et analyse informatique complètent cette observation classique.

Observation par rétrodiffusion Attention : ne pas changer l'angle de la caméra

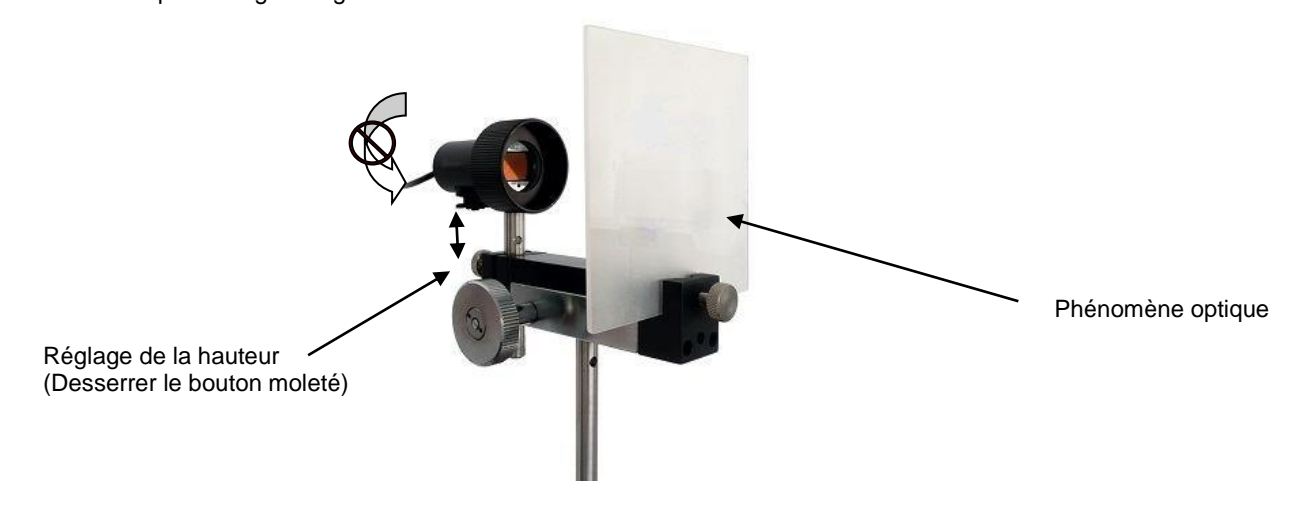

Ovisio peut être utilisée sur tige pour supports et cavaliers « hauts ». Le dispositif peut être également adapté sur la plupart des bancs du commerce sans surcoût (si cela n'affecte que la hauteur de l'axe optique – la tige principale peut se dévisser et être remplacée par une tige plus courte). Pour ce faire, le plus simple est de contacter notre support technique et éventuellement envoyer des photos de vos bancs à l'adresse [contact@ovio-instruments.com.](mailto:contact@ovio-instruments.com)

#### *Utilisation des écrans*

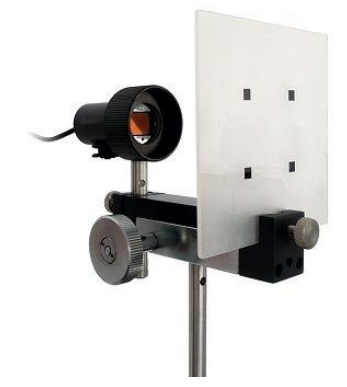

Côté dépoli : côté caméra contra contra contra contra Côté mat : côté caméra

- Permet : Permet : **-** Repérage des distances (étalonnage en distance d'Ovisio) - Toutes observations courantes
	- **-** Vérification de la netteté (mise au point sur les carrés noirs)
	- **-** Visualisation de phénomène très peu lumineux (privilégie l'observation dans l'axe de la caméra)

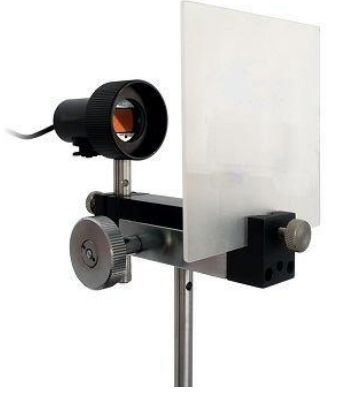

*Ecran dépoli avec repérage Ecran blanc transdiffusant*

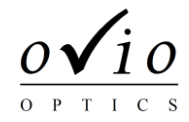

#### **3.1 Aperçu des fonctions**

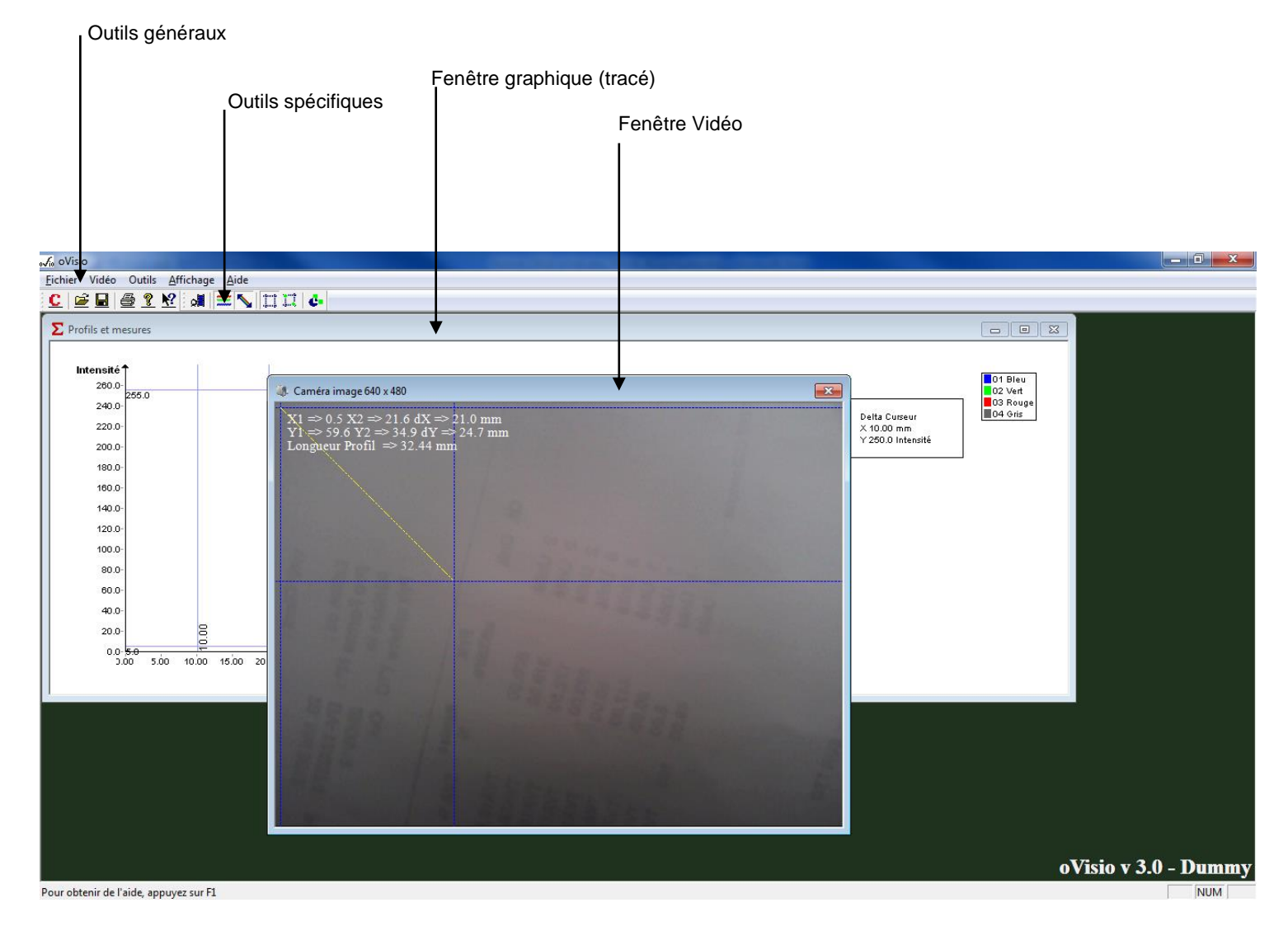

Ovisio comporte 2 fenêtres de travail ouvertes en permanence :

- **-** La fenêtre vidéo comprend l'affichage de la vidéo, les curseurs (en bleu), la barre de tracé de profil (en jaune), les informations de positions entre curseurs et la longueur du profil.
- **-** La fenêtre graphique comprend le tracé du profil d'intensité selon la position de la barre jaune de tracé de profil sur la vidéo.

Les outils de chacune de ces fenêtres sont accessibles uniquement quand cette fenêtre est activée (cliquée). Dans le cas contraire, la fenêtre est à l'arrière plan et ses outils spécifiques ne sont pas accessibles.

Certaines fonctions des menus généraux sont liés à la fenêtre active (par exemple, « sauvegarder » lorsque la fenêtre vidéo est sélectionnée correspondra à sauver une image, lorsque c'est la fenêtre graphique qui est sélectionnée, la sauvegarde concernera le profil d'intensité).

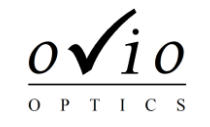

#### **3.2 Fenêtre vidéo**

#### *Important :*

Pour les curseurs ou le tracé de profil le maniement de la souris est :

- **-** Le bouton droit correspond à une extrémité (ou à une intersection de curseurs)
- **-** Le bouton gauche de la souris correspond à l'autre extrémité (ou intersection)

#### *Principales fonctions :*

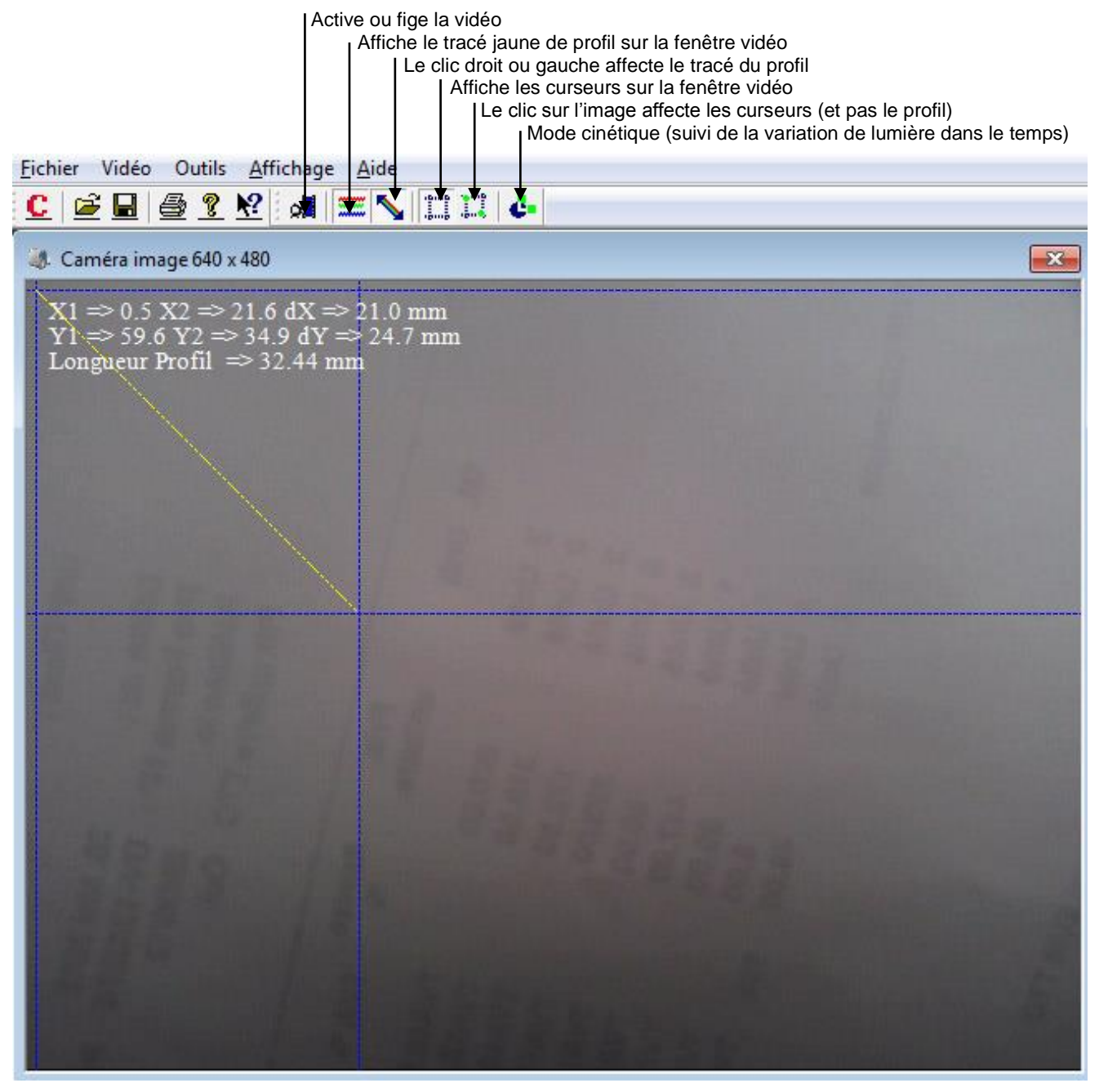

#### *A savoir / vérifier :*

- **-** Vérifier la mise au point de la caméra sur l'écran (tourner légèrement l'objectif pour obtenir la meilleure finesse)
- **-** La résolution conseillée est de 640x480, correspondant à la résolution du capteur. Une résolution inférieure fait perdre de la définition. Une résolution supérieure facilite les tracés mais n'améliore pas la précision intrinsèque des mesures.
- **-** Pour réaliser des tracés de profil, positionner la fenêtre graphique de façon à ce que le tracé soit visible, ajuster ainsi la ligne de coupe de façon à optimiser le tracé.
- **-** Si vous ne pouvez réaliser votre expérience dans l'obscurité, ajustez les paramètres de luminosité et contraste pour faciliter la visualisation du signal cherché.
- **-** Pour une meilleure qualité de signal, surveillez l'intensité lumineuse des écrans, vidéoprojecteurs, fenêtres qui éclairent l'écran blanc d'Ovisio. Un simple déplacement de quelques dizaines de centimètres du capteur peut améliorer grandement la qualité de vos résultats.

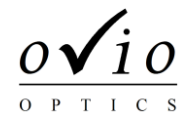

#### **3.2 Fenêtre graphique**

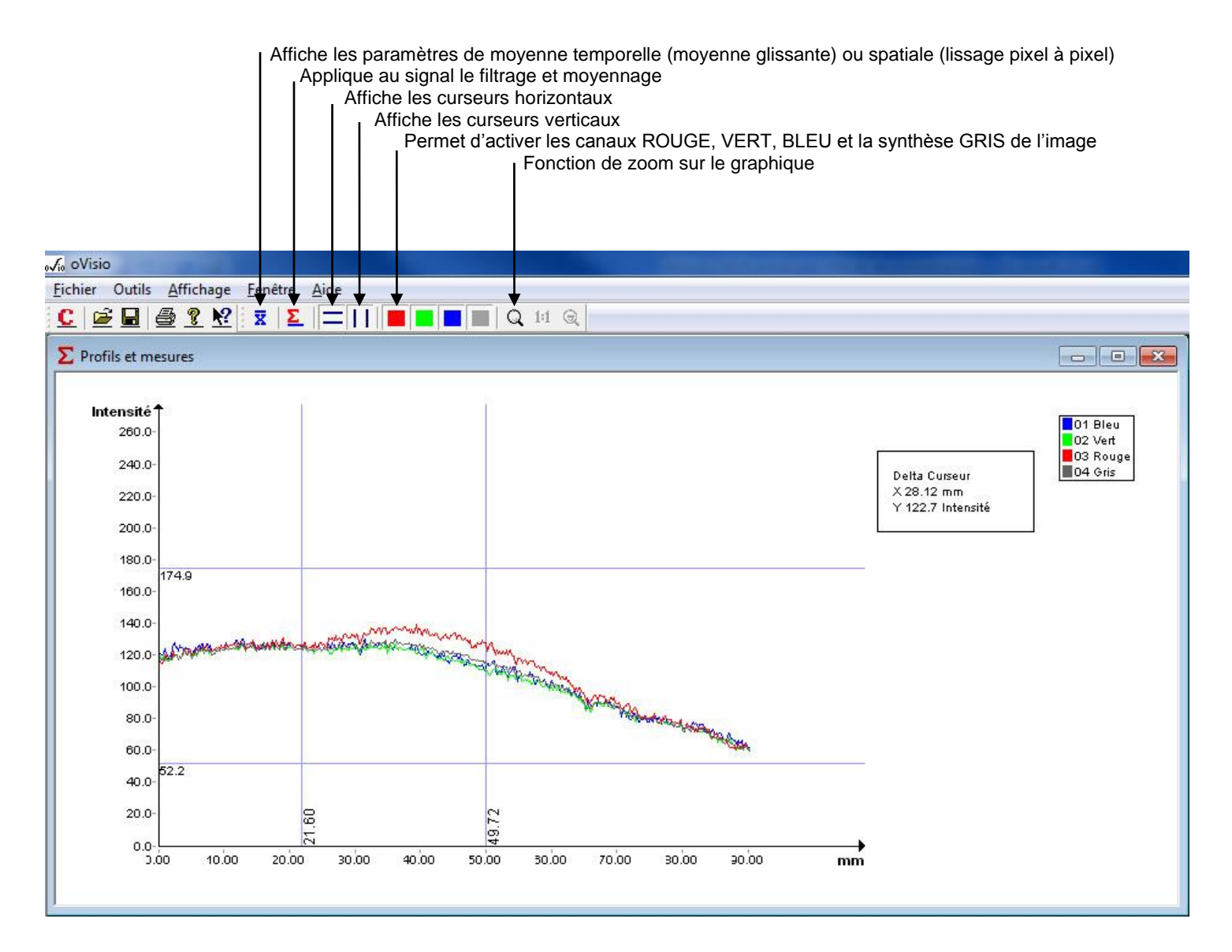

#### *A savoir / vérifier :*

- **-** L'utilisation simultanée de la vidéo et des profils consomme beaucoup de ressources pour l'ordinateur. Pour exploiter finement le tracé, figer de la vidéo lorsque la figure vous parait satisfaisante.
- **-** Utiliser tous les canaux simultanément est déconseillé. En fonction de la teinte de la source utilisée, laissez activer le canal correspondant (rouge pour laser rouge, vert pour laser vert, gris pour source blanche…).
- **-** La dynamique verticale est de 8 bits, soit 255 niveaux de conversion possible. Les figures de diffraction nécessitent de saturer le lobe principal pour voir distinctement les lobes secondaires (premier maximum à environ 4% du pic principal, trop faible pour être mesurable avec précision).